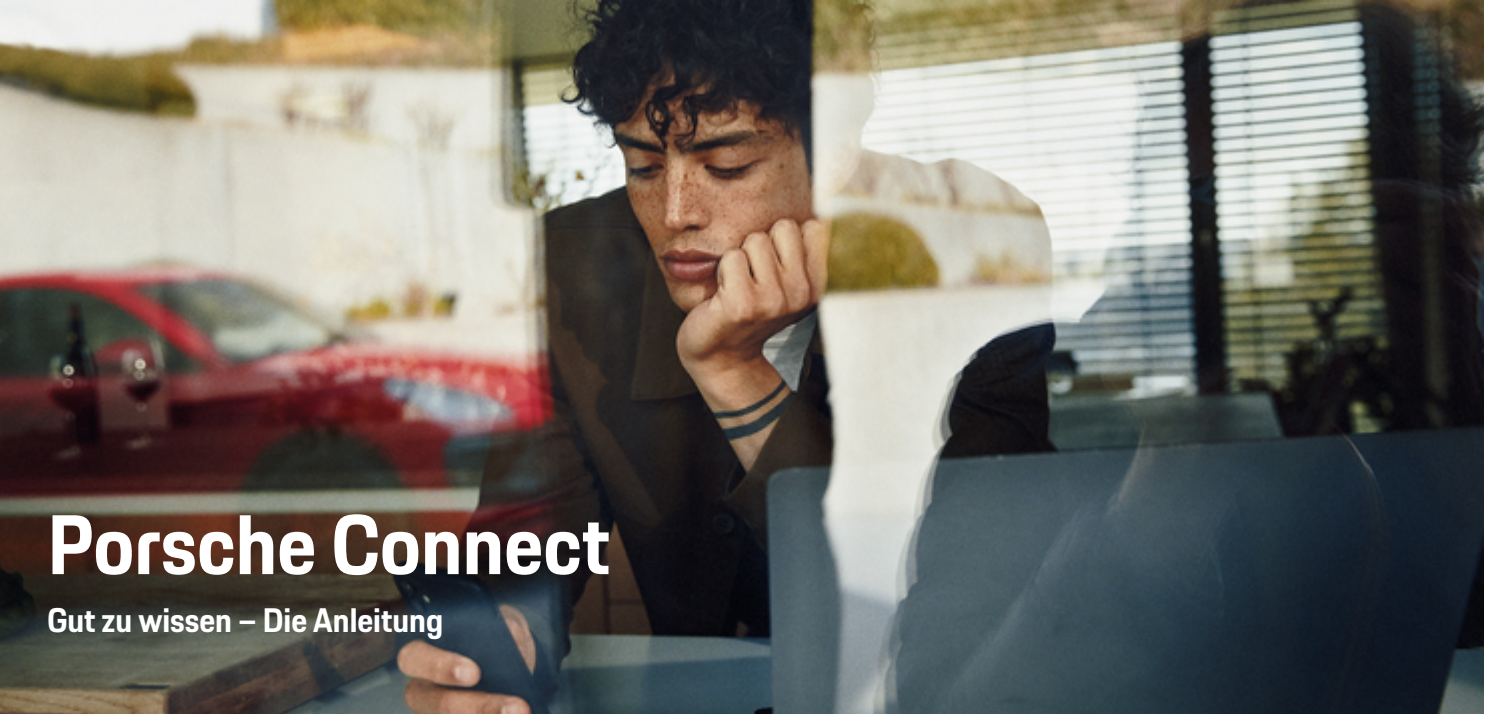

◈

 $\bigoplus$ 

 $\bigoplus$ 

 $\bigoplus$ 

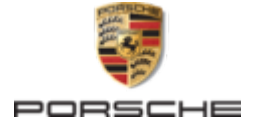

### WKD 95B 70 A **10** 22 12/2021

Porsche, das Porsche Wappen, 911, PCCB, PCM, PDK, PSM, PTM, Tequipment und weitere Kennzeichen sind eingetragene Marken der Dr. Ing. h.c. F. Porsche AG.

Nachdruck, auch auszugsweise, sowie Vervielfältigungen jeder Art nur mit schriftlicher Genehmigung der Dr. Ing. h.c. F. Porsche AG.

© Dr. Ing. h.c. F. Porsche AG

Porscheplatz 1

70435 Stuttgart

Germany

 $\bigcirc$ 

#### **Ausstattung**

Abweichungen in Ausstattung und Technik gegenüber den Abbildungen und Beschreibungen in dieser Anleitung behält sich Porsche wegen der laufenden Weiterentwicklung der Fahrzeuge und Anwendungen vor. Die Ausstattungsvarianten sind nicht immer serienmäßiger Lieferumfang bzw. von Länderausstattungen abhängig. Für Informationen zu nachträglichen Einbaumöglichkeiten wenden Sie sich an einen Porsche Partner. Durch unterschiedliche gesetzliche Bestimmungen einzelner Staaten kann die Ausstattung Ihres Fahrzeuges von der Beschreibung abweichen. Falls Ihr Porsche mit Ausstattungsdetails versehen ist, die hier nicht beschrieben sind, wird Sie Ihr Porsche Partner über die richtige Bedienung informieren.

### **Weiterführende Informationen zu den Diensten**

Weiterführende Informationen zu den Diensten stehen im Internet unter **www.porsche.com/connect** zur Verfügung.

 $\bigoplus$ 

 $\bigoplus$ 

### **Die Porsche Connect Anleitung**

Die Porsche Connect Anleitung ersetzt nicht die Fahrzeugbetriebsanleitung. Informationen zu Ihrem Fahrzeug können Sie der Fahrzeugbetriebsanleitung entnehmen. Beachten Sie insbesondere die Warnund Sicherheitshinweise.

 $\frac{1}{2}$ ♦

 $\frac{1}{1-\frac{1}{2}}\left( \frac{1}{\sqrt{2}}\right) ^{2}+\frac{1}{2}\left( \frac{1}{2}\right) ^{2}+\frac{1}{2}\left( \frac{1}{2}\right) ^{2}+\frac{1}{2}\left( \frac{1}{2}\right) ^{2}+\frac{1}{2}\left( \frac{1}{2}\right) ^{2}+\frac{1}{2}\left( \frac{1}{2}\right) ^{2}+\frac{1}{2}\left( \frac{1}{2}\right) ^{2}+\frac{1}{2}\left( \frac{1}{2}\right) ^{2}+\frac{1}{2}\left( \frac{1}{2}\right) ^{2}+\frac{1}{2}\left( \frac$ 

# **Über diese Anleitung**

### **Warnhinweise und Symbole**

In dieser Anleitung werden verschiedene Arten von Warnhinweisen und Symbolen verwendet.

**GEFAHR**

Schwere Verletzungen oder Tod

Werden Warnhinweise der Kategorie "Gefahr" nicht befolgt, treten schwere Verletzungen oder der Tod ein.

**WARNUNG**

Schwere Verletzungen oder Tod möglich

Werden Warnhinweise der Kategorie "Warnung" nicht befolgt, können schwere Verletzungen oder der Tod eintreten.

**A** VORSICHT

Mittlere oder leichte Verletzungen möglich

Werden Warnhinweise der Kategorie "Vorsicht" nicht befolgt, können mittlere oder leichte Verletzungen eintreten.

### **HINWEIS**

Sachschaden möglich

Werden Warnhinweise der Kategorie "Hinweis" nicht befolgt, können Sachschäden am Fahrzeug auftreten.

#### G) **Information**

Zusatzinformationen sind mit "Information" gekennzeichnet.

- Voraussetzungen, die erfüllt sein müssen, um eine Funktion zu verwenden.
- e Handlungsanweisung, die Sie befolgen müssen.
- **1.** Handlungsanweisungen werden nummeriert, wenn mehrere Schritte aufeinander folgen.
- **2.** Handlungsanweisungen, die Sie auf dem PCM befolgen müssen.

▷ Hinweis, wo Sie weitere Informationen zu einem Thema finden können.

### **Weiterführende Informationen**

Weitere Informationen über Ihr Fahrzeug, Connect Dienste und Ladeequipment erhalten Sie unter

g www.porsche.com und in den digitalen Porsche Kanälen.

### **Disclaimer**

Apple, the Apple logo, CarPlay, iPod, Siri, iPhone and other designations of Apple are trademarks of Apple Inc., registered in the U.S. and other countries. App Store is a service mark of Apple Inc., registered in the U.S. and other countries. iOS is a trademark or registered trademark of Cisco Technology, Inc. in the U.S. and other countries and is used under license by Apple. Android, Android Auto, Google Play and the Google Play logo are trademarks of Google LLC.

♠

1

# **Inhaltsverzeichnis**

### **[Registrieren und Einrichten](#page-4-0)**

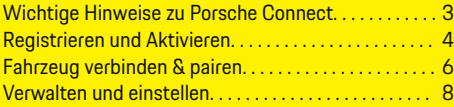

 $\bigoplus$ 

 $\overline{\bigoplus}$ 

 $\bigcirc$ 

## **[Dienste im Überblick](#page-10-0)**

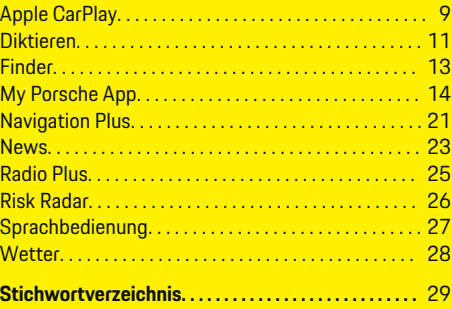

 $\bigoplus$ 

# <span id="page-4-0"></span>**Registrieren und Einrichten Wichtige Hinweise zu Porsche Connect**

### **Verfügbarkeit**

Länder- und ausstattungsabhängig ist Porsche Connect unterschiedlich verfügbar. Entsprechend können die beschriebenen Inhalte abweichen.

### **Datenverbindung**

Zur Nutzung der Porsche Connect Dienste ist eine Datenverbindung notwendig. Die Datenverbindung kann länderabhängig über die integrierte SIM-Karte oder einen externen WLAN-Hotspot hergestellt werden.

#### ൹ **Information**

Zur **Nutzung der integrierten SIM-Karte** ist in manchen Ländern aus rechtlichen Gründen eine Verifikation der Kundenidentität erforderlich. Hierzu muss vor der Aktivierung der Porsche Connect Dienste die Kundenidentität anhand eines Ausweisdokuments geprüft werden. Die Verifizierung erfolgt durch einen Drittanbieter (IDnow) in Form eines Video-Calls.

Für weitere Informationen zur Aktivierung und Personenverifikation auch die **Videos & Anleitungen** sowie die **Fragen & Antworten** auf

g www.porsche.com/connect beachten.

Die momentan aktive Datenverbindung wird im Statusbereich des PCM und im Geräte-Manager angezeigt.

#### Œ **Information**

Für Informationen **zur Bedienung des Porsche Communication Management (PCM)** und des **Geräte-Managers** die Fahrzeugbedienungsanleitung beachten.

### **Registrierungsablauf**

Länder- und ausstattungsabhängig können Registrierungsabläufe abweichen.

Œ **Information**

.

.

Weitere Informationen zu Porsche Connect (Hilfevideos, Porsche Connect Anleitungen sowie Fragen und Antworten) unter

g www.porsche.com/connect

## **Porsche Connect Dienste**

Länder- und ausstattungsabhängig können die zur Verfügung stehenden Porsche Connect Dienste abweichen.

#### G) **Information**

Weitere Informationen zu Porsche Connect (Hilfevideos, Porsche Connect Anleitungen sowie Fragen und Antworten) unter

g www.porsche.com/connect

### **Nutzung während der Fahrt**

Wenn während der Fahrt das PCM oder andere Komponenten im Fahrzeug bedient werden, besteht die Gefahr der Ablenkung vom Fahrgeschehen und möglicherweise kann nicht rechtzeitig auf gefährliche Situationen reagiert werden. Aus diesem Grund sind einige Funktionen nur im Stand verfügbar.

- **1.** Multifunktionslenkrad, Infotainmentsystem usw. während der Fahrt nur dann bedienen, wenn es die Verkehrssituation zulässt. Im Zweifelsfall verkehrsgerecht anhalten.
- **2.** Während der Fahrt weder Mobiltelefon noch andere mobile Endgeräte bedienen.
- **3.** Nur mit Freisprecheinrichtung telefonieren.
- **4.** Während der Fahrt nicht durch die Lenkradspeichen greifen. Sie können im Gefahrenfall sonst nicht schnell genug reagieren.

### **Apps**

Für Ihr Fahrzeug sind länderabhängig verschiedene Apps verfügbar (Download über Apple App Store bzw. GOOGLE Play Store).

**WARNUNG**

Einstellen und Bedienen während der Fahrt

Das Einstellen und Bedienen von Apps während der Fahrt kann vom Verkehrsgeschehen ablenken. Die Kontrolle über das Fahrzeug kann verloren gehen.

Bedienen und Einstellen nur bei Fahrzeugstillstand.

#### **Information**

.

Weitere Informationen zu Porsche Connect (Hilfevideos, Porsche Connect Anleitungen sowie Fragen und Antworten) unter

g www.porsche.com/connect

## <span id="page-5-0"></span>**Registrieren und Einrichten**

# **Registrieren und Aktivieren My Porsche**

My Porsche ist die zentrale Plattform zur Verwaltung seiner persönlichen Fahrzeuge, der Nutzung relevanter Dienste und Anlaufpunkt für weitere Angebote. Der Zugang zu My Porsche erfolgt über die persönliche Porsche ID.

Die Porsche ID ist eine verifizierte E-Mail-Adresse, die als Porsche Connect Benutzer in My Porsche, dem Porsche Connect Store und der Porsche Connect App verwendet wird.

Im Porsche ID Account erhält der Nutzer die Möglichkeit, persönliche Einstellungen bezüglich der Datensynchronisation und -verarbeitung vorzunehmen. Darüber hinaus bietet die Plattform weitere Möglichkeiten, wie zum Beispiel Service-Termine zu vereinbaren.

Die Dienste und Funktionen sind länder- und ausstattungsabhängig verfügbar.

### **In My Porsche anmelden**

- b Porsche ID Account ist aktiviert.
- **1.** My Porsche öffnen.

(Zugang befindet sich länderabhängig auf der Porsche Website oben links.)

**2.** Anmeldedaten (Porsche ID und Passwort) eingeben und öffnen.

### **Porsche ID Account (Porsche Connect Benutzer) und Porsche Connect Dienste aktivieren**

- $\sqrt{\phantom{a}}$  Email zur Aktivierung des Porsche ID Accounts wurde empfangen.
- **1.** In der E-Mail die Schaltfläche "Porsche ID Account aktivieren" anklicken und Bestätigungscode (wird an die hinterlegte Mobilfunknummer gesendet) eingeben.
- **2. Passwort** und **Sicherheitscode** für den Porsche ID Account festlegen.
- **3.** Profilangaben vervollständigen und den länderabhängig verfügbaren kostenlosen Inklusivzeitraum von Porsche Connect aktivieren. (erfolgt länderabhängig automatisch im Hintergrund)
- **4.** Auf der Startseite oder in der App wird der 8 stellige Pairing-Code angezeigt, den Sie für die Nutzung derPorsche Connect Dienste in Ihrem Fahrzeug benötigen.
- **5.** Für die Eingabe im Porsche Communication Management (PCM) Pairing Code in My Porsche per SMS an die hinterlegte Mobilfunknummer senden. **– oder –**

Pairing-Code notieren.

#### (i) **Information**

Falls keine E-Mail zur Aktivierung der Porsche ID empfangen wurde, bitte an den zuständigen Porsche Partner wenden.

### **Dienste konfigurieren**

- $\checkmark$  Porsche ID Account ist aktiviert.
- **1.** My Porsche öffnen.
- **2.** Mit persönlichen Zugangsdaten (Porsche ID und Passwort) einloggen.
- **3.** Reiter **Dienste** wählen.
	- **→** Verfügbare Dienste werden angezeigt.
- **4.** Gewünschten Dienst wählen.
- **5.** Aktivierung und Konfiguration vornehmen.

#### ⋒ **Information**

- Das Porsche Connect Service Paket beinhaltet viele Porsche Connect Dienste für einen kostenlosen Inklusivzeitraum, welcher pro Dienst und Land unterschiedlich lang sein kann. Weitere Informationen zu den kostenlosen Inklusivzeiträumen sowie zu Folgekosten und der Verfügbarkeit einzelner Dienste sind online unter **www.porsche.com/connect** zu finden oder beim zuständigen Porsche Partner erfragen.
- Die Nutzung der Porsche Connect Dienste erfolgt länderabhängig über die integrierte SIM-Karte oder den externen WLAN-Hotspot (nur für Russland verfügbar).
- Durch den Empfang von Datenpaketen aus dem Internet können, abhängig vom Mobilfunktarif oder Aufenthalt im Ausland, zusätzliche Kosten entstehen. Eine Daten-Flatrate wird empfohlen. Verfügbarkeit, Umfang und Anbieter der Dienste können je nach Land, Modelljahr, Endgerät und Tarif variieren.

### <span id="page-6-0"></span>**Navigationsziel hinzufügen**

Navigationsziele können entweder im My Porsche Portal oder auch direkt im Fahrzeug festgelegt werden.

 $\bigoplus$ 

◈

### **Navigationsziel im My Porsche Portal hinzufügen**

- $\checkmark$  Porsche ID Account ist aktiviert.
- **1.** My Porsche öffnen.
- **2.** Mit persönlichen Zugangsdaten (Porsche ID und Passwort) einloggen.
- **3.** Reiter **Dienste** wählen.
	- **→** Verfügbare Dienste werden angezeigt.
- **4.** Dienst **Navigation Plus** wählen.
- **5. Neues Ziel hinzufügen** wählen.
- **6.** Zieldaten eingeben.
	- **→** Ziel wird in My Porsche angezeigt und kann bearbeitet, markiert, gelöscht oder ans Fahrzeug gesendet werden.

◈

### <span id="page-7-0"></span>**Registrieren und Einrichten**

# **Fahrzeug verbinden & pairen**

### **Datenverbindung über integrierte SIM-Karte aufbauen**

Datenverbindung über integrierte SIM-Karte aufbauen ist länderabhängig verfügbar.

- $\checkmark$  Im SIM-Kartenleser befindet sich keine SIM-Karte.
- ↓ PCM-Telefon ist eingeschaltet. (SET <sup>2</sup> Porsche Connect ▶ Telefonfunktionen einschalten)

Nach Einschalten der Zündung wird die Datenverbindung automatisch aufgebaut.

## **Information**

Falls keine Datenverbindung hergestellt werden kann, folgendes prüfen:

- − PCM-Telefon ist eingeschaltet.
- − Fahrzeug befindet sich in einer Umgebung mit ausreichender Netzqualität (kein Funkloch).
- − Privatmodus ist deaktiviert.
- Ggf. PCM neu starten.

### **Datenpakete anzeigen**

- **APPS ::: ▶ Datenpakete** 
	- Marktabhängig werden Informationen zum gebuchten Datenpaket angezeigt.

### **Datenverbindung über externe SIM-Karte aufbauen**

Eine eingelegte externe SIM-Karte deaktiviert die Funktion der integrierten SIM-Karte (länderabhängig verfügbar). Dadurch können weitere Kosten für die Datenverbindung entstehen (z. B. durch Datenroaming).

### **HINWEIS**

Wird ein SIM-Karten-Adapter verwendet, kann die SIM-Karte durch Erschütterungen aus dem Adapter herausfallen und Kartenteile können im Laufwerk stecken bleiben.

e Keine Adapter für SIM-Karten verwenden.

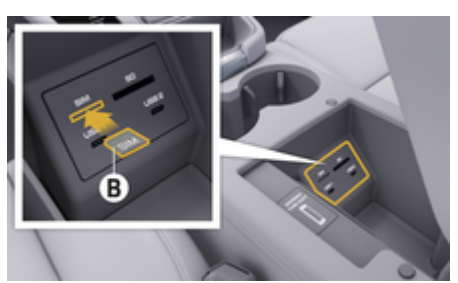

Abb. 1: Externe SIM-Karte in der Armlehne einstecken

### $\checkmark$  PCM-Telefon ist eingeschaltet. (SET  $\hat{\mathbf{\Sigma}}$  ▶ Porsche Connect ► Telefonfunktionen einschalten)

- **1.** Externe SIM-Karte **B** (Abb. 1) (Mini-SIM, Maße: 25x15 mm) einlegen. Dabei muss die abgeschrägte Kante nach links vorn und der Chip nach unten zeigen.
- **2.** SIM-Karte mit PIN:

**a.** PIN der externen SIM-Karte eingeben und mit **OK** bestätigen.

#### **b. PIN speichern** wählen.

- **3.** Hinweis zum Aufbau der Datenverbindung bestätigen.
	- **→** Die Datenverbindung wird aufgebaut.
- **4.** Um die externe SIM-Karte zu entnehmen, auf eingesteckte Karte drücken und Karte entnehmen.

#### Œ **Information**

Falls keine Datenverbindung hergestellt werden kann, folgendes prüfen:

- − PCM-Telefon ist eingeschaltet.
- − Externe SIM-Karte verfügt über ausreichend Datenvolumen und ist korrekt eingelegt.
- − Externe SIM-Karte ist nicht beschädigt und funktionsfähig
- − APN-Einstellungen (Internet-Zugang) sind korrekt. Die APN-Einstellungen können beim Netzbetreiber angefragt werden.
- − Im Ausland: Datenroaming ist auf externer SIM-Karte erlaubt bzw. im PCM freigeschaltet.
- − Fahrzeug befindet sich in einer Umgebung mit ausreichender Netzqualität (kein Funkloch).
- Ggf. PCM neu starten.

### **Zugangspunkt für externe SIM-Karte wählen**

Wenn mehrere Zugangspunkte verfügbar sind, erscheint ggf. die Meldung **Mehrere Zugangspunkte sind verfügbar. Wählen Sie einen Zugangspunkt aus,**

**um eine Datenverbindung herzustellen.** Eine Liste mit verfügbaren Zugangspunkten (APNs) wird angezeigt.

- **1.** Gewünschten Zugangspunkt (APN) wählen.
- **2.** Wenn kein Zugangspunkt konfiguriert ist, APN-Einstellungen über den Mobilfunkanbieter in Erfahrung bringen. Um die APN-Einstellungen zu konfigurieren, in der Kopfzeile  **bzw. (abhängig vom Verbindungsstatus)** ▶ Optionen  $\checkmark$  **Datenverbindungen** 
	- e **APN-Konfiguration zurücksetzen** wählen.

### **Datenverbindung über externen WLAN-Hotspot aufbauen**

Datenverbindung über externen WLAN-Hotspot aufbauen ist länderabhängig verfügbar.

- b Im SIM-Kartenleser befindet sich **keine** SIM-Karte.
- $\checkmark$  Fahrzeuge mit integrierter SIM-Karte (länderabhängig verfügbar):

PCM-Telefon ist ausgeschaltet. (SET <sup>2</sup> Porsche Connect ▶ Telefonfunktionen ausschal**ten**)

- **1.** In der Kopfzeile **bzw. (abhängig vom Verbindungsstatus)** ▶ Optionen  $^{\text{v}}$  **E** ▶ WLAN e **WLAN-Hotspot suchen**
- **2.** WLAN-Hotspot wählen (z. B. öffentlicher Hotspot oder persönlicher Hotspot des Mobiltelefons) und WLAN-Zugangsdaten im PCM eingeben. Bei der Eingabe Groß- und Kleinschreibung beachten.
	- **→** Die Verbindung zum externen WLAN-Hotspot wird hergestellt.

### **Porsche Connect Benutzer (Porsche ID) im PCM anmelden**

♠

Die Porsche ID wird über einen Pairing-Code mit dem PCM verknüpft. Dies ist für die Nutzung einiger Connect Dienste notwendig, um persönliche Einstellungen von My Porsche abzurufen.

- 1. APPS  $\cdot\cdot\cdot$  **D** Dotionen  $\cdot\cdot\cdot$  **P** Porsche ID Einstellungen ▶ **ID verknüpfen**
- **2.** Pairing-Code eingeben, der nach erfolgreicher Aktivierung der Dienste unter My Porsche angezeigt wird.
	- $\rightarrow$  Benutzer wird angemeldet, Symbol  $\bullet$  erscheint in der Kopfzeile.

### **Privatmodus**

Bei aktiviertem Privatmodus wird die Kommunikation zwischen Fahrzeug und App sowie My Porsche unterbunden. Es werden keine fahrzeugspezifischen Informationen übertragen. Dadurch können über die App oder My Porsche keine Einstellungen am Fahrzeug vorgenommen werden.

e Alle Personen, die das Fahrzeug nutzen, darauf hinweisen, dass die Kommunikation unterbunden werden kann.

#### **Privatmodus aktivieren**

**SET**  $\hat{C}$  **▶ Porsche Connect ▶ Privatmodus** 

⊕

e **Privatsphäre-Einstellungen aktivieren / Privatsphäre-Einstellungen deaktivieren** wählen.

## <span id="page-9-0"></span>**Registrieren und Einrichten**

## **Verwalten und einstellen**

### **Dienste über My Porsche nutzen**

Über My Porsche können aktivierte Dienste konfiguriert und genutzt werden (länderabhängig).

### **1.** My Porsche aufrufen.

(Zugang befindet sich länderabhängig auf der Porsche Website oben links.)

- **2.** Mit persönlichen Zugangsdaten (Porsche ID und Passwort) einloggen.
- **3.** Reiter **Dienste** wählen.
	- **→** Verfügbare Dienste werden angezeigt.
- **4.** Gewünschten Dienst wählen.
- **5.** Aktivierung und Konfiguration vornehmen.

Für weitere Informationen zur Dienstenutzung: www.porsche.com/connect beachten.

### **Inhalte im PCM aktualisieren**

- **E** Taste **HOME** ▶ APPS **::: ▶ Taste OPT** ▶ **Dienste neu laden**
	- **►** Die Inhalte der erworbenen Dienste werden aktualisiert.

### **Dienste-Informationen anzeigen**

- **Taste HOME ▶ APPS ::: ▶ Taste OPT ▶ Dienste-Informationen**
	- $\rightarrow$  Informationen zu den erworbenen Diensten sowie der Vertragslaufzeit werden angezeigt.

### **Porsche Connect Benutzer (Porsche ID) im PCM abmelden**

♠

b Ein Porsche Connect Benutzer ist angelegt und angemeldet.

### **1.** Taste **HOME ▶ APPS ::: ▶ Taste OPT**

#### **2. Abmelden Porsche Connect**

**►** Der aktuell angemeldete Benutzer wird abgemeldet.

#### (i) **Information**

- − Die Porsche Connect Dienste (einschließlich der Car Connect Services, aber mit Ausnahme der Safety and Security Services) beinhalten einen kostenlosen Inklusivzeitraum, der pro Dienste-Paket und Land unterschiedlich lang sein kann, aber mindestens 3 Monate beträgt. Weitere Informationen zu den kostenlosen Inklusivzeiträumen sowie zu Folgekosten und der Verfügbarkeit einzelner Dienste in Ihrem Land erhalten Sie online unter **www.porsche.com/connect** oder bei Ihrem Porsche Partner.
- − Die Nutzung der Porsche Connect Dienste erfolgt länderabhängig über die integrierte SIM-Karte oder über eine datenfähige, externe SIM-Karte. Für die externe SIM-Karte ist ein gesonderter, kostenpflichtiger Vertrag mit einem Mobilfunkanbieter erforderlich.
- − Durch den Empfang von Datenpaketen aus dem Internet können, abhängig vom Mobilfunktarif oder Aufenthalt im Ausland, zusätzliche Kosten entstehen. Eine Daten-Flatrate wird empfohlen.
- − Verfügbarkeit, Umfang und Anbieter der Dienste können je nach Land, Modelljahr, Endgerät und Tarif variieren.

# <span id="page-10-0"></span>**Dienste im Überblick Apple CarPlay**

# **Apple CarPlay aufrufen**

Mit **Apple CarPlay** stehen Apps des iPhone im Porsche Communication Management (PCM) zur Verfügung. Über die Spracherkennung Siri können Textnachrichten gesendet und beantwortet, sowie Sprachbefehle verarbeitet werden.

## **Information**

- − Es wird empfohlen, die aktuellste iOS-Version zu installieren.
- − Es können ausschließlich Apps des verwendeten iPhone angezeigt werden, die von Apple CarPlay unterstützt werden. Für Informationen zu den unterstützten Apps: www.apple.com/ios/carplay beachten.
- − Die Funktion kann ausschließlich in den von Apple unterstützten Ländern angeboten werden. Für Informationen zu den unterstützten Ländern:www.apple.com/ios/feature-availability/#apple-carplay beachten.
- − Die angezeigten Inhalte und Funktionen innerhalb der Funktion Apple CarPlay werden ausschließlich vom angeschlossenen iPhone bereitgestellt.
- − Wenn Apple CarPlay verwendet wird, werden aktive Bluetooth®-Verbindungen (z. B. für Telefonie, Medienwiedergabe oder Nachrichten) automatisch getrennt.

Eine eingesteckte, externe SIM-Karte kann währenddessen nicht zum Telefonieren verwendet werden.

− Einige Apps benötigen eine aktive Datenverbindung. Abhängig vom Mobilfunktarif und insbesondere beim Betrieb im Ausland können zusätzliche Kosten entstehen. Die Verwendung einer Daten-Flatrate wird empfohlen.

## **Apple CarPlay im PCM aufrufen**

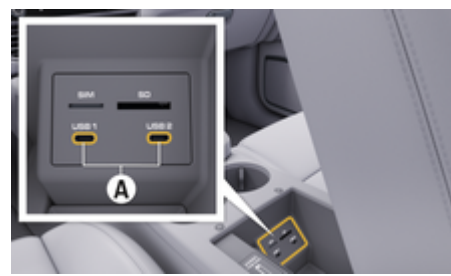

Abb. 2: USB-Schnittstelle (Typ C) in der Armlehne

- b iPhone 7 oder neuer, iOS 14 oder höher.
- $\checkmark$  Siri und Apple CarPlay sind in den Einstellungen des verwendeten iPhone aktiviert.
- $\checkmark$  Für eine einwandfreie Verwendung unbeschädigte Originalkabel von Apple ohne USB-Adapter verwenden.
- **1.** iPhone an die USB-Schnittstelle (Typ C) **A** (Abb. 2) in der Armlehne anschließen.
- **2.** Hinweis bestätigen, dass Apple CarPlay verwendet wird.
	- **→** Apple CarPlay wird aufgerufen. Verfügbare Apps werden angezeigt.
- **3.** Um von einem anderen Menüpunkt zu Apple CarPlay zu wechseln, **APPLE CARPLAY**  wählen. **– oder –**
	-

```
Apple CarPlay \left( \cdot \right) in Statusbar wählen.
```
## **Apple CarPlay mit PCM bedienen**

Alle verfügbaren Apps können über das Touchdisplay, den Drehdrücksteller sowie die Zurück-Taste des PCM bedient werden.

- e Um das Hauptmenü innerhalb **Apple Car-Play** aufzurufen, Home-Taste **a** auf dem Touchdisplay des PCM wählen.
- e Um in die Hauptfunktionen des PCM zu wechseln, APPLE CARPLAY ▶ Home-Taste **■** e **Porsche** wählen. **– oder –**

Beliebige Direktwahltaste (z. B. **MEDIA** ) wählen.

### **Apple CarPlay über Spracherkennung Siri bedienen**

#### **Siri starten**

- $\checkmark$  Siri ist in den Einstellungen des verwendeten iPhone aktiviert.
- $\checkmark$  Zündung und PCM sind eingeschaltet.
- Es wird kein Telefongespräch geführt.
- b ParkAssistent ist nicht aktiv.
- $\checkmark$  Sprachbedienung des PCM ist nicht aktiv.

<span id="page-11-0"></span>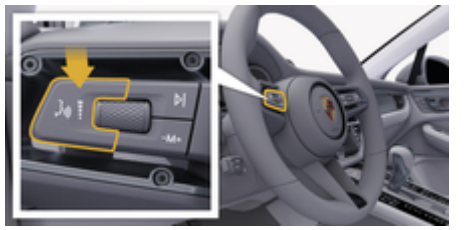

Abb. 3: Sprachbedientaste am Bedienhebel

- **1.** Taste  $\mathfrak{g}_0$  am Bedienhebel (Abb. 3) gedrückt halten.
- **2.** Gewünschten Sprachbefehl sprechen.

#### **Siri beenden**

- $\checkmark$  Siri ist aktiv und wartet auf einen Sprachbefehl.
- **F** Taste  $\mathfrak{g}_0$  am Bedienhebel (Abb. 3) drücken.
	- **Ein absteigender Signalton ertönt.**

### **Zwischen Apple CarPlay und der Verwendung des iPhone als iPod wechseln**

Wenn das angeschlossene iPhone als iPod verbunden wird, steht Apple CarPlay nicht zur Verfügung. Über den Geräte-Manager kann zwischen der Verwendung des iPhone als iPod oder Apple CarPlay gewechselt werden.

**1.** Um den Geräte-Manager aufzurufen, in der Kopfzeile Ø bzw. (1| abhängig vom Verbindungsstatus) wählen. **– oder –**

**Geräte** 

- **2.** Icon **Apple CarPlay**  $\bigcirc$  des verwendeten iPhone wählen. **– oder –**
	-
	- Icon iPod a des verwendeten iPhone wählen.
	- $\rightarrow$  Das Icon der aktuell aktiven Verwendung des iPhones wird farblich hervorgehoben.

### **Wireless Apple CarPlay aufrufen**

Wireless CarPlay (länderabhängig verfügbar) ermöglicht die Verwendung von Apple CarPlay ohne Kabel. Wireless CarPlay unterstützt immer nur ein aktives **Mobiltelefon** 

- $\angle$  Bluetooth®-Funktion und WLAN-Funktion des Mobiltelefons aktiviert und für andere Geräte sichtbar.
- $\checkmark$  Wireless CarPlay des Mobiltelefons aktiviert.
- Bluetooth<sup>®</sup>-Funktion und WLAN-Funktion des Fahrzeug aktiviert.
- 1. Im Statusbereich **Z** bzw. (1) (abhängig vom Verbindungsstatus) und im Menü unter Verbindungsassistent **Verbindungsassistent** ▶ Apple **CarPlay Suche** wählen. **– oder –**

#### **Geräte** e **Link**

- **2.** Gerät aus Liste wählen.
- **3.** Hinweis bestätigen, dass Apple CarPlay verwendet wird.
	- **→** Apple CarPlay wird aufgerufen. Verfügbare Apps werden angezeigt.

Wurde das iPhone 1-mal verbunden, wird Apple Car-Play beim Einsteigen in das Fahrzeug automatisch gestartet. Das Mobiltelefon kann somit in der Tasche, Hosentasche, o. ä. bleiben (Bluetooth®- Funktion und WLAN-Funktion müssen aktiviert sein).

Alternativ kann Wireless CarPlay über:

- **1. Geräte**
- **2.** Symbol  $\bigcirc$  des verwendeten iPhone wählen.

wieder verbunden werden.

#### **Um von einem anderen Menüpunkt zu Apple Car-Play zu wechseln:**

e **Apple CarPlay** wählen **– oder –**

**Apple CarPlay**  $\odot$  **im Statusbereich wählen.** 

### **Gespeichertes iPhone aus Geräte-Liste entfernen**

**1.** In der Kopfzeile **Ø** bzw. (abhängig vom Verbindungsstatus) Optionen<sup>T</sup> = wählen. **– oder –**

**Geräte**  $\Box$  ▶ **Optionen**  $\textbf{Y}$  **i** wählen.

**2.** Gewünschtes Gerät auswählen.

#### **Wireless CarPlay beenden**

- **1. Geräte** wählen.
- **2.** Symbol ► des verwendeten iPhone wählen.
	- **→** Wireless CarPlay wird beendet.

## <span id="page-12-0"></span>**Diktieren**

Mit dem Dienst **Diktieren** kann per Sprachbedienung eine Mitteilung verfasst werden.

Die Sprachausgabe kann unterbrochen werden, um weitere Sprachbefehle zu sprechen. Sprachunterbrechung im PCM aktivieren/deaktivieren:

**SET**  $\hat{C}$  **▶ Allgemeine System-Einstellungen** e **Sprachbedienung unterbrechen** wählen.

### **Mobiltelefon per Bluetooth® verbinden**

- $\angle$  Bluetooth®-Funktion des Mobiltelefons ist aktiviert und für andere Geräte sichtbar.
- $\angle$  Bluetooth®-Funktion des PCM ist aktiviert.
- **1. PHONE ↓ ▶ Neues Telefon suchen**
- **2.** Mobiltelefon aus Geräteliste wählen.
	- $\rightarrow$  Ein 6-stelliger Bluetooth<sup>®</sup>-Code wird generiert und im PCM sowie im Mobiltelefon angezeigt.
- **3.** Bluetooth®-Code im PCM und Mobiltelefon vergleichen.
- **4.** Bei Übereinstimmung Bluetooth®-Code im Mobiltelefon bestätigen. Ggf. PIN der externen SIM-Karte im PCM eingeben.
- Wenn das Telefon erfolgreich verbunden ist, wird die Zifferneingabe (Menü KEYPAD **BE)** im PCM angezeigt.

#### Œ **Information**

- − Je nach Bluetooth®-Unterstützung des Mobiltelefons kann auf die Inhalte des Telefonbuchs, der Anruflisten und Nachrichten zugegriffen werden. Weiterhin ist es möglich, nach dem Abstellen des Fahrzeugs ein laufendes Gespräch auf das Mobiltelefon zu übertragen und außerhalb des Fahrzeugs weiterzuführen, wenn das Mobiltelefon diese Funktion unterstützt.
- − Eine Übersicht mit kompatiblen Mobiltelefonen auf der Porsche Website des eigenen Landes un-

ter: Modelle ▶ Ihr Modell (z. B. 911 Carrera) ▶ **Kataloge & Broschüren ▶ Via Bluetooth®** 

### **Mobiltelefon (Windows®- und iOS-Betriebssystem) verbinden**

Bei Mobiltelefonen mit einem Windows®- und iO-SBetriebssystem wird empfohlen, die Anbindung vom Mobiltelefon aus zu starten:

- **1.** Im Bluetooth®-Menü des Mobiltelefons nach verfügbaren Geräten suchen. Damit das PCM sichtbar ist, in der Kopfzeile Ø bzw. (1) (abhängig vom Verbindungsstatus) wählen.
- **2.** Aus der Liste der verfügbaren Geräte das PCM wählen. Der Bluetooth®-Gerätename des PCM kann im **Geräte-Manager** unter **Optio-**

**nen**  $\text{×}$  $\equiv$  $\text{×}$  **<b>Bluetooth**  $\text{×}$  **Bluetooth-Name** angezeigt werden.

### **Sprachbedienung aufrufen**

**WARNUNG**

Beeinträchtigte Spracherkennung

Die Stimme kann sich in Stresssituationen verändern. Dies kann dazu führen, dass die gewünschte Telefonverbindung unter Umständen nicht oder nicht schnell genug Zustande kommt.

- e Sprachbedienung nicht in Notfällen nutzen.
- Notrufnummer über das Touchdisplay eingeben.

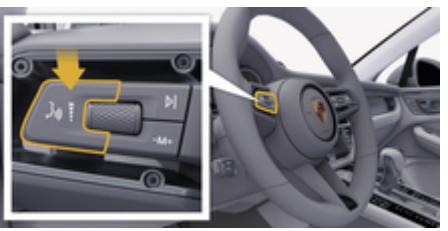

Abb. 4: Sprachbedientaste am Bedienhebel

### **Sprachbedienung aktivieren**

- $\checkmark$  Zündung eingeschaltet.
- $\angle$  Es wird kein Telefongespräch geführt.
- $\angle$  Einparkhilfe nicht aktiv.
- **1.** Taste <sub>(«</sub> $\bigcirc$  am Bedienhebel drücken.
	- **■** Ein aufsteigender Signalton ertönt und das Symbol  $\circledast$  für die Sprachbedienung erscheint im PCM.
- **2.** Sprachbefehl sprechen.

### **Sprachbedienung Sprachbedienung deaktivieren**

 $\checkmark$  Sprachbedienung aktiv.

- **Figure 1** Taste  $\alpha$  am Bedienhebel drücken.
	- **Ein absteigender Signalton ertönt.**

#### Œ **Information**

Der Dialog kann durch Tippen auf das Mikrofon-Symbol **O** pausiert und durch erneutes Tippen wieder aufgenommen werden.

### **Weitere Funktionen der Sprachbedientaste**

Die Taste ((Q) am Bedienhebel kann je nach Anwendungsfall verschiedene Funktionen auslösen:

- Überspringt durch kurzes Drücken eine laufende Ansage.
- Bricht durch kurzes Drücken einen laufenden Dialog ab.
- Aktiviert durch längeres Drücken die Spracherkennung Siri.

#### Œ **Information**

- − Navigationsansagen und Verkehrsdurchsagen werden während eines Dialogs nicht ausgegeben.
- − Bei aktiver Sprachbedienung können Listeneinträge über die Sprachbedienung, über den Drehdrücksteller oder über das Touchdisplay gewählt werden.
- − Wird der gesprochene Sprachbefehl nicht verstanden, reagiert die Sprachbedienung mit der Frage **Wie bitte?** und der Sprachbefehl kann daraufhin erneut gesprochen werden.

#### **Hinweise zur Kommunikation mit der Sprachbedienung**

⊕

Folgende Punkte bei der Sprachbedienung beachten:

- Klar, deutlich und in normaler Lautstärke sprechen.
- Sprachbefehle gleichmäßig ohne lange Sprechpausen betonen.
- Nicht sprechen, wenn die Sprachbedienung eine Ansage ausgibt.
- Störende Geräusche z. B. durch Schließen von Türen, Fenstern und Schiebedach reduzieren.
- Nur als Fahrer Sprachbefehle sprechen, da das Freisprechmikrofon auf die Fahrerseite ausgerichtet ist.

### **Mitteilungen diktieren und vorlesen**

Mit dem Dienst **Diktieren** können z. B. SMS oder E-Mails diktiert und eingehende Mitteilungen vom PCM wiedergegeben werden.

- $\sqrt{\phantom{a}}$  Datenverbindung aufgebaut.
- $\checkmark$  Porsche Connect Dienste in My Porsche aktiviert.
	- ▷ [Kapitel "Registrieren und Einrichten" auf](#page-4-0) [Seite 3 beachten.](#page-4-0)
- $\checkmark$  Mobiltelefon unterstützt die Funktion.
- $\checkmark$  Sprachbedienung aktiv.

#### **Mitteilungen diktieren**

Dienst ist nicht mit Apple-Endgeräten nutzbar.

e Sprachbefehl sprechen: **(Neue) E-Mail diktieren – oder –**

#### **(Neue) SMS diktieren**

**→** Die diktierte Mitteilung wird zur Kontrolle im PCM angezeigt.

♠

#### **Mitteilung vorlesen**

- $\blacktriangleright$  Sprachbefehl sprechen:
	- **E-Mail vorlesen**
	- **oder –**

#### **SMS vorlesen**

**→** Die Mitteilung wird vorgelesen.

## <span id="page-14-0"></span>**Finder**

Der **Finder** (länderabhängig verfügbar) ist die zentrale Suchfunktion in der Navigation des Porsche Communication Managements (PCM). Informationen zu Zielen wie Restaurants, Hotels, Tankstellen oder Parkplätzen sind im Finder abrufbar.

Die Ziele können in der aktuellen Umgebung, entlang der Route, am Zielort oder an einem anderen Ort angezeigt werden. Das ausgewählte Ziel kann als Navigationsziel übernommen und als Favorit gespeichert werden.

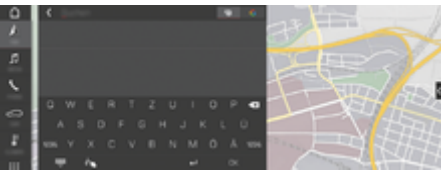

#### Abb. 5: Finder

- $J$  Datenverbindung aufgebaut.
- $\checkmark$  Porsche Connect Dienste in My Porsche aktiviert.
- **1. NAV**  $\uparrow$   $\triangleright$   $\heartsuit$  in Kopfzeile wählen.
	- Neben der Eingabezeile kann zwischen integrierter Suche im PCM-Speicher und Online-Inhalten & sowie reiner Online-Suche G im Internet gewechselt werden.
- **2.** Ziel wählen.
	- **■** Informationen wie z. B. Verfügbarkeit, Preisinformationen oder Bewertungen werden angezeigt.
- **3. Zielführung starten**

#### **Sonderziel suchen**

- $\checkmark$  Datenverbindung aufgebaut.
- $\checkmark$  Porsche Connect Dienste in My Porsche aktiviert.
- **1. NAV** *k* ▶ **DEST**  $\mathbb{R}$  ▶ **Sonderziele ♀** wählen.

 $\bigoplus$ 

- **2.** Folgende Kategorien können beispielsweise gesucht werden:
	- Parkplätze
	- Tankstellen
	- Hotels
	- Restaurants
- **3.** Icon **v** in Kopfzeile Gewünschte Option wählen:

Gewünschte Option wählen:

- **Sonderziele in der Nähe**: Zeigt Ziele in der Umgebung des Fahrzeugs an.
- **Sonderziele entlang der Route**: Wenn die Zielführung aktiv ist, werden Ziele entlang der Route angezeigt.
- **Sonderziele am Zielort**: Wenn die Zielführung aktiv ist, werden Ziele am Zielort angezeigt.
- **An einem anderen Ort**: Ziele, die an einem gesuchten Ort liegen, werden angezeigt.

♠

## <span id="page-15-0"></span>**My Porsche App**

### **App einrichten und nutzen**

Die länderabhängig verfügbare App bietet die Möglichkeit, das Mobiltelefon mit dem Fahrzeug zu vernetzen (Bezeichnungs- und Funktionsänderungen vorbehalten). Dadurch können fahrzeugspezifische Informationen direkt über das Mobiltelefon abgerufen und ausgewählte Einstellungen am Fahrzeug über die App vorgenommen werden. Zusätzlich kann der Pannenruf länderabhängig in der App ausgelöst werden. Folgende Funktionen stehen z. B. zur Verfügung: Aktuelle Fahrzeugdaten wie Reichweite und Tankfüllstand bzw. Batteriestatus abrufen, Ver- und Entriegelung des Fahrzeugs aus der Ferne steuern, Klimatisierung oder Standheizung aktivieren und deaktivieren, persönliche POIs (Points of Interest) verwalten und ans Fahrzeug senden, Ziele aus Kalendereinträgen vom Mobiltelefon an das PCM übertragen. Darüber hinaus bietet die App Einblick in aktuelle Informationen zur Marke Porsche wie z. B. Produktneuheiten oder Veranstaltungen.

Die Verfügbarkeit von App-Funktionen ist abhängig vom jeweiligen Fahrzeugmodell, dem Modelljahr, der Fahrzeugausstattung sowie der lokalen Verfügbarkeit der jeweiligen Funktion im Angebotsmarkt.

### **App per WLAN mit PCM verbinden**

Durch die App ist der Zugriff auf fahrzeugspezifische Daten sowie weitere Funktionen möglich. Es wird empfohlen, diese Daten vor unberechtigtem Zugriff durch Dritte zu schützen. Die Nutzung der App kann ggf. zusätzliche Kosten bei Ihrem Mobilfunkanbieter verursachen, da die Daten über die Mobilfunknetze übertragen werden.

 $\swarrow$  App auf dem Mobiltelefon installiert (Download über Apple App Store bzw. Google Play Store).

◈

- $\sqrt{\phantom{a}}$  App gestartet.
- $\checkmark$  WI AN-Funktion des Mobiltelefons aktiviert.
- $\checkmark$  WLAN-Funktion des PCM aktiviert.
- **1.** In der Kopfzeile **bzw. (abhängig vom** Verbindungsstatus) ▶ Optionen  $^{\text{v}}$  **E** ▶ PCM **Hotspot** wählen.
- **2.** In den WLAN-Einstellungen des Geräts die angezeigten WLAN-Zugangsdaten des PCM eingeben oder den angezeigten QR-Code mit dem Mobiltelefon scannen.
	- **→** Verbindung zum drahtlosen Internetzugang des PCM wird hergestellt.

Die Kommunikation zwischen Fahrzeug und App kann unterbunden werden.

### **App-Funktionen nutzen**

Um den vollen Funktionsumfang in der App zu nutzen, müssen folgende Voraussetzungen erfüllt sein:

- $\swarrow$  App mit PCM verbunden.
- $\checkmark$  Privatmodus deaktiviert.
- $\checkmark$  Fernzugriffsberechtigung im PCM erteilt.
- $\sqrt{\phantom{a}}$  Connect bzw. Car Connect Dienste aktiviert.
- $\checkmark$  Berechtigung auf mobilem Endgerät erteilt.

### **Menüführung**

Die Menüführung der App erfolgt zentral über die Menüpunkte

◈

- Fahrzeug
- Karte
- Entdecken
- Konto

### **Funktionen im Menüpunkt Fahrzeug**

Der Menüpunkt **Fahrzeug** bietet, abhängig vom Fahrzeugtyp und Land, folgende Funktionen:

- Details anzeigen
- Verriegelung
- Standheizung / Klimatisierung
- e Im Hauptmenü (Home) **Fahrzeug** wählen.

#### **Details anzeigen**

Ausstattungsabhängig können folgende Informationen angezeigt werden:

- Kilometerstand
- Reichweite
- **Tankfüllstand**
- Ölstand
- Batterieladezustand
- Service-Intervalle
- Termin vereinbaren
- Trip Daten
- Im Hauptmenü Fahrzeug ▶ Details wählen.

### **Verriegelung**

Der Verriegelungszustand von Türen, Fenstern, Heckklappe, Motorhaube und Schiebedach, und Tankdeckel kann angezeigt werden. Zusätzlich können die Türen und der Kofferraum verriegelt werden.

#### **WARNUNG Verriegelungszustand anzeigen**

Ist das Fahrzeug vollständig verriegelt, wird ein grüner Haken über dem Fahrzeugsymbol oben links angezeigt. Sind ein oder mehrere Fahrzeugteile geöffnet, wird dies über ein entsprechendes Symbol über der Fahrzeugdarstellung oben links angezeigt.

- **1.** Im Hauptmenü **Fahrzeug** wählen.
- **2.** Fahrzeugsymbol oben links wählen. Geöffnete Fahrzeugteile werden angezeigt.

#### **Fahrzeug verriegeln**

- $\checkmark$  Porsche Entry & Drive
- Fahrzeug steht und ist ausgeschaltet.
- Fahrertür vollständig geschlossen.
- $\checkmark$  Sicherheitscode My Porsche vergeben.
- **1.** Im Hauptmenü **Fahrzeug** wählen.
- 2. Unterhalb der Fahrzeugdarstellung  $\frac{2}{3}$  wählen.
- **3. Bestätigen** wählen.

#### **Standheizung**

### **GEFAHR**

Einatmen giftiger Abgase

Die eingeschaltete Standheizung verbrennt Kraftstoff. Dabei entstehen giftige Abgase, die an der Unterseite des Fahrzeugs abgeleitet werden.

e Standheizung nicht in geschlossenen Räumen (z. B. Garage) betreiben.

Heiße Abgase

Die im Standheizungsbetrieb frei werdenden Verbrennungsabgase sind sehr heiß.

- Vor dem Tanken Standheizung abstellen.
- Fahrzeug so parken, dass heiße Abgase ungehindert an der Unterseite der Karosserie austreten können und nicht mit leicht brennbaren Stoffen, wie Gras oder Laub, in Berührung kommen.

Die Standheizung ermöglicht das Aufheizen des Fahrzeuginnenraums und das Entfrosten der Windschutzscheibe, ohne dass der Motor läuft. Über die Funktion kann die Standheizung des Fahrzeugs ferngesteuert werden.

#### ⋒ **Information**

Nach der Laufzeit wird die Standheizung deaktiviert und ist erst wieder verfügbar, nachdem der Motor gestartet wurde.

Um den vollen Funktionsumfang in der App zu nutzen müssen folgende Voraussetzungen erfüllt sein:

- $\checkmark$  Motor ausgeschaltet.
- b Außentemperaturen unter ca. 20°C.
- b Ausreichender Kraftstoffvorrat (Reserve nicht erreicht).
- **1.** Im Hauptmenü (Home) **Fahrzeug** wählen.
- **2. Details ► Funktionen ► Standheizung** wählen.

### **Sofortstart Standheizung**

Die Standheizung kann sofort gestartet und gestoppt werden.

- **1.** Im Hauptmenü **Fahrzeug** wählen.
- **2.** Unterhalb der Fahrzeugdarstellung **III** wählen und Sicherheitshinweis bestätigen.
- **3. Starten** wählen.
	- Standheizung wird umgehend gestartet und übernimmt die in der App eingestellte Standardtemperatur.

Für Informationen zur Timer gesteuertern Standheizung:

 $\triangleright$  Kapitel "Timer" auf Seite 15 beachten.

#### **Timer**

Mit dieser Funktion kann die Timer gesteuerte Standheizung verwaltet werden. Für den eingestellten Zeitpunkt strebt das Fahrzeug die eingestellten Klimabedingungen an.

Um den vollen Funktionsumfang in der App zu nutzen, müssen folgende Voraussetzungen erfüllt sein:

- $\checkmark$  Privatmodus deaktiviert.
- $\checkmark$  Fernzugriffsberechtigung im PCM erteilt.
- ✔ Ausreichender Kraftstoffvorrat (Reserve nicht erreicht).
- **1.** Im Hauptmenü (Home) **Fahrzeug** wählen.
- **2.** Details ▶ Funktionen ▶ Standheizung ▶ Ti**mer** wählen.

#### **Timer verwalten**

Es können bis zu drei Timer konfiguriert und gespeichert werden. Es kann maximal ein Timer aktiv sein kann. Der Fahrzeuginnenraum wird auf die letzte eingestellte Fahrzeugtemperatur geheizt. Die gewünschte Fahrzeugtemperatur wird über das PCM eingestellt.

- **1.** Im Hauptmenü (Home) **Fahrzeug** wählen.
- **2.** Details ▶ Funktionen ▶ Standheizung ▶ Ti**mer** wählen.
- **3.** Gewünschten Timer wählen.
- **4.** Datum/Zeitraum und Uhrzeit bearbeiten.
- **5. Fertig** wählen.
- **6. Timer an Fahrzeug senden** wählen.
	- **►** Einstellungen werden gespeichert und Timer an Fahrzeug gesendet.

#### **Timer aktivieren/deaktivieren**

Ein bereits gestellter Timer kann aktiviert/deaktiviert werden. Bei aktiviertem Timer wird das Fahrzeug bis zum programmierten Zeitpunkt klimatisiert.

- $\checkmark$  Timer gestellt.
- **1.** Im Hauptmenü (Home) **Fahrzeug** wählen.
- **2.** Details ▶ Funktionen ▶ Standheizung ▶ Ti**mer** wählen.
- **3.** Gewünschten Timer über den Slider (Schieberegler) aktivieren/deaktivieren.
- **4. Timer an Fahrzeug senden** wählen.
	- Timer wird aktiviert/deaktiviert und an das Fahrzeug gesendet.

#### **Alarme**

#### **Speed Alarm**

Mit dieser Funktion kann eine maximale Geschwindigkeit festgelegt werden. Wird die festgelegte Geschwindigkeit überschritten, erscheint eine Push-Benachrichtigung mit Angabe der Fahrzeugposition.

◈

Eine Historie von ausgelösten Alarmen kann angezeigt werden.

- $\checkmark$  Speed Alarm aktiviert.
- $\checkmark$  Berechtigung für Push-Benachrichtigung auf Smartphone erteilt.
- b Privatmodus deaktiviert.
- $\checkmark$  Fernzugriffsberechtigung erteilt.
- **1.** Im Hauptmenü (Home) **Fahrzeug** wählen.
- **2.** Details ▶ Funktionen ▶ Alarme ▶ Speed wählen.

#### **Speed Alarm verwalten**

Es können bis zu vier Speed Alarme konfiguriert und gespeichert werden. Es können mehrere Speed Alarme gleichzeitig aktiv sein.

- $\sqrt{\phantom{a}}$  Privatmodus deaktiviert.
- $\checkmark$  Fernzugriffsberechtigung erteilt.
- **1.** Im Hauptmenü (Home) **Fahrzeug** wählen.
- **2.** Details ▶ Funktionen ▶ Alarme ▶ Speed wählen.
- **3.**  $\left(\frac{1}{2}\right)$  Alarm hinzufügen wählen.
- **4.** Geschwindigkeit mit dem Slider (Schieberegler) festlegen.
- **5. Speichern** wählen.

#### **Speed Alarm aktivieren/deaktivieren**

Ein bereits gestellter Alarm kann aktiviert/deaktiviert werden.

- Speed Alarm aktiviert/deaktiviert.
- $\checkmark$  Berechtigung für Push-Benachrichtigung auf Smartphone erteilt.
- b Privatmodus deaktiviert.
- Fernzugriffsberechtigung erteilt.
- **1.** Im Hauptmenü (Home) **Fahrzeug** wählen.
- **2. Details** ▶ **Funktionen** ▶ Alarme ▶ Speed wählen.
- **3.** Gewünschten Alarm mit dem Slider (Schieberegler) aktivieren/deaktivieren.

#### **Location Alarm**

Mit dieser Funktion kann ein Bereich (z. B. Stadt, Landkreis) festgelegt werden. Abhängig von der Einstellung erscheint eine Push-Benachrichtigung, wenn das Fahrzeug aus dem Bereich heraus oder hinein manövriert wird. Außerdem wird die Fahrzeugposition und die Uhrzeit angezeigt.

Eine Historie von ausgelösten Alarmen kann angezeigt werden.

- **Location Alarm aktiviert.**
- $\checkmark$  Berechtigung für Push-Benachrichtigung auf Smartphone erteilt.
- b Privatmodus deaktiviert.
- $\checkmark$  Fernzugriffsberechtigung erteilt.
- **1.** Im Hauptmenü (Home) **Fahrzeug** wählen.
- **2.** Details ▶ Funktionen ▶ Alarme ▶ Location wählen.

#### **Location Alarm verwalten**

Es können bis zu vier Location Alarme konfiguriert und gespeichert werden. Es können mehrere Location Alarme gleichzeitig aktiv sein.

- b Privatmodus deaktiviert.
- $\checkmark$  Fernzugriffsberechtigung erteilt.
- **1.** Im Hauptmenü (Home) **Fahrzeug** wählen.
- **2. Details ▶ Funktionen ▶ Alarme ▶ Location** wählen.
- **3.**  $\left(\oplus\right)$  Alarm hinzufügen wählen.
- **4.** Standort und Radius festlegen.
- **5.** Gewünschte Benennung des Alarms eingeben.
- **6. Speichern** wählen.

#### **Location Alarm aktivieren/deaktivieren**

Ein bereits gestellter Alarm kann aktiviert/deaktiviert werden.

- b Location Alarm aktiviert/deaktiviert.
- $\checkmark$  Berechtigung für Push-Benachrichtigung auf Smartphone erteilt.
- $\checkmark$  Privatmodus deaktiviert.
- $\checkmark$  Fernzugriffsberechtigung erteilt.
- **1.** Im Hauptmenü (Home) **Fahrzeug** wählen.
- **2. Details ▶ Funktionen ▶ Alarme ▶ Location** wählen.
- **3.** Gewünschten Alarm mit dem Slider (Schieberegler) aktivieren/deaktivieren.

#### **Termin vereinbaren**

Mit dieser Funktion können Termine bei einem Porsche Partner über die App vereinbart werden (z. B. zur Wartung).

◈

- b Privatmodus deaktiviert.
- b GPS/Standort auf dem Mobiltelefon aktiviert.
- **1.** Im Hauptmenü (Home) **Fahrzeug** wählen.
- **2. Details ▶ Termin vereinbaren** wählen.
- **3.** Aktuellen Stand des Kilometerzählers eingeben und bestätigen.
- **4.** Gewünschten Porsche Partner wählen und bestätigen.
- **5.** Gewünschten Service wählen und bestätigen.
- **6.** Gewünschte Präferenzen (z. B. Ersatzwagen) wählen und bestätigen.
- **7.** Gewünschten Termin wählen und bestätigen. **– oder –**

#### **Zum nächsten freien Termin springen** wählen.

- **8.** Termindetails in der Übersicht prüfen und der Datenübertragung zustimmen.
- **9. Terminanfrage verschicken** wählen.
- **10.** Optional: **Termin in Kalender hinzufügen** wählen.

企

### <span id="page-19-0"></span>**Funktionen im Menüpunkt Karte**

Der Menüpunkt **Karte** ermöglicht das Navigieren in folgendem Umfang:

- Position anzeigen
- Zum Fahrzeug navigieren
- Ziel suchen
- Ziel als Favorit speichern
- Ziel an Fahrzeug senden
- Route planen

### **Position anzeigen**

Die Positionen von Fahrzeug und Mobiltelefon können auf der Karte angezeigt werden.

- $\checkmark$  GPS/Standort auf dem Mobiltelefon aktiviert.
- **1.** In der Funktionsleiste **Karte** wählen.
- **2.** Um die Position des Mobiltelefons anzuzeigen  $\bullet$  tippen. **– oder –**

Um die Fahrzeugposition anzuzeigen, auf die Fahrzeugdarstellung tippen.

### **Zum Fahrzeug navigieren**

Diese Funktion navigiert von der aktuellen Mobiltelefonposition zum Fahrzeug.

- $\checkmark$  Navigationsapp installiert (z. B. Google Maps oder Apple Karten).
- $\checkmark$  GPS/Standort auf dem Mobiltelefon aktiviert.
- **1.** In der Funktionsleiste **Karte** wählen.
- **2. Zum Fahrzeug navigieren ▶ In Navigations-App öffnen** wählen.

**3.** In der Navigations-App die Navigation zum Fahrzeug starten.

◈

### **Ziel suchen**

Mit dieser Funktion kann z. B. eine Adresse gesucht und an das Fahrzeug übertragen werden.

- **1.** In der Funktionsleiste **Karte** wählen.
- **2.** wählen.
- **3.** In der Suchleiste Navigationsziel eingeben.
- **4. Suchen** wählen. **– oder –**

Während des Tippens einen Suchvorschlag aus der Liste wählen.

### **Ziel als Favorit speichern**

Mit dieser Funktion kann ein Ziel als Favorit gespeichet werden.

- **1.** In der Funktionsleiste **Karte** wählen.
- **2.** wählen.
- **3.** In der Suchleiste Navigationsziel eingeben.
- **4. Suchen** wählen. **– oder –** Während des Tippens einen Suchvorschlag aus der Liste wählen.

♠

**5.** wählen.

### **Ziel an Fahrzeug senden**

Mit dieser Funktion kann z. B. eine Adresse gesucht und an das Fahrzeug übertragen werden.

- **1.** In der Funktionsleiste **Karte** wählen.
- **2.** wählen.
- **3.** In der Suchleiste Navigationsziel eingeben.
- **4. Suchen** wählen. **– oder –**

Während des Tippens einen Suchvorschlag aus der Liste wählen.

**5. Ziel an Fahrzeug senden** wählen.

### **Route planen**

Mit dieser Funktion kann eine Route vom aktuellen Fahrzeugstandort zu einem bestimmten Ziel geplant und an das Fahrzeug gesendet werden.

♠

- $\checkmark$  Privatmodus deaktiviert.
- **1.** In der Funktionsleiste **Karte** wählen.
- **2.** wählen.
- **3.** In der Suchleiste Navigationsziel eingeben.
- **4. Suchen** wählen. **– oder –**

Während des Tippens einen Suchvorschlag aus der Liste wählen.

- **5.** Um die Route anzuzeigen **V** wählen.
- **6. Ziel an Fahrzeug senden** wählen. **– oder –** Optional: Um die Route zu bearbeiten, wählen.

18

- <span id="page-20-0"></span>7.  $\oplus$  Zwischenstopp hinzufügen wählen. **– oder –**
	- **Route bearbeiten** wählen.
- **8. Ziel an Fahrzeug senden** wählen.

### **Charging Planner**

Mit dieser Funktion kann eine Route inklusive Ladestopps vom aktuellen Fahrzeugstandort zu einem bestimmten Ziel geplant und an das Fahrzeug gesendet werden. Um die Routen- und Ladeplanung so präzise wie möglich darzustellen, kann die voraussichtliche Batterieladung bei der Abfahrt angeben.

- b Privatmodus deaktiviert.
- **1.** In der Funktionsleiste **Karte** wählen.
- **2.** wählen.
- **3.** In der Suchleiste Navigationsziel eingeben.
- **4. Suchen** wählen. **– oder –**

Während des Tippens einen Suchvorschlag aus der Liste wählen.

- **5.** Um die Charging Planner Route zu erstellen Wählen.
- **6.** Falls mehrere Fahrzeuge bei der Porsche ID angemeldet sind, dass gewünschte Fahrzeug wählen.
- **7.** 7. Voraussichtlichen Ladestatus der Hochvolt-Batterie bei Abfahrt angeben.
- **8. Route berechnen** wählen. **– oder –**

Optional: Um die Route zu bearbeiten, wählen.

**9.**  $\left(\text{+}\right)$  **Zwischenstopp hinzufügen** wählen. **– oder –**

◈

- **Route bearbeiten** wählen.
- **oder –**
- *Ladestation am Ziel suchen wählen.*
- **10. Route speichern** wählen.
- **11. Ziel an Fahrzeug senden** wählen.

## **Funktionen im Menüpunkt Entdecken**

Der Menüpunkt **Entdecken** beinhaltet Informationen und Neuigkeiten rund um die Marke Porsche.

Durch Tippen auf ein Thema erscheint eine detaillierte Beschreibung mit weiteren Inhalten, z. B. Videos oder Bildern. Für weitere Informationen ist ggf. eine Website angegeben.

## **Funktionen im Menüpunkt Konto**

Unter dem Menüpunkt **Konto** können verschiedene Einstellungen vorgenommen werden:

♠

- Mein Profil
- Mitteilungen
- Kontakt und Hilfe
- **Einstellungen**
- Meine Garage
- Datenschutzerklärung
- Impressum
- Rechtliches
- Lizenzrechte
- Abmelden

### **Mein Profil**

Daten der Porsche ID können angezeigt werden. Über einen Link zum My Porsche Portal können Änderung an Profildaten oder am Passwort vorgenommen werden.

Der Menüpunkt **Mein Profil** besteht aus folgenden Bereichen:

- **Persönliche Daten**: Zeigt Persönliche Informationen zum Porsche ID Account, wie z. B. Name, Adressen, Telefonnummern und Passwort.
- **Zahlung & Bestellungen**: Zeigt gespeichterte Bezahloptionen und getätigte Bestellungen.

### **Mein Profil anzeigen**

► Im Hauptmenü (Home) Konto ► Mein Profil wählen.

#### **Zahlung & Bestellungen anzeigen**

- **1.** Im Hauptmenü (Home) Konto ▶ Mein Profil wählen.
- **2.** Zum Punkt **Zahlung & Bestellungen** nach unten wischen.

### **Mitteilungen**

Mitteilungen aus dem My Porsche Portal können angezeigt werden. Außerdem erscheint eine Push-Benachrichtigung, sobald eine neue Mitteilung empfangen wurde.

**In der Funktionsleiste Konto ▶ Mitteilungen** wählen.

◈

### <span id="page-21-0"></span>**Kontakt und Hilfe**

Länder- und ausstattungsabhängig werden für den Fall eines Diebstahls oder einer Panne folgende Kontaktmöglichkeiten angezeigt:

- Diebstahl melden
- Pannenhilfe
- ► Im Hauptmenü (Home) Konto ► Kontakt und **Hilfe** wählen.

#### **Diebstahl melden**

Mit der Funktion Diebstahl melden kann ein Diebstahl dem Porsche Security Operating Center (SOC) gemeldet werden.

- $\checkmark$  Porsche Vehicle Tracking System (Plus) Vertrag aktiv.
	- **oder –**

Car Security Paket aktiv.

- **1.** Im Hauptmenü (Home) Konto ▶ Kontakt und **Hilfe** wählen.
- **2. Diebstahl melden** wählen.
- **3.** Anruf initiieren.

#### **Pannenhilfe**

Bei einer Panne können Fahrzeugdaten an die Porsche Assistance übertragen werden.

- $\sqrt{\phantom{a}}$  Privatmodus deaktiviert.
- **1.** Im Hauptmenü (Home) Konto ▶ Kontakt und **Hilfe** wählen.
- **2. Pannenhilfe** wählen.
- **3. Porsche Assistance anrufen** wählen.
- **4.** Anruf initiieren.

### **Einstellungen**

Folgende Einstellungen können vorgenommen werden:

◈

- Einheiten
	- **Einheitensystem**
	- Elektrischer Verbrauch
	- Kraftstoffverbrauch
	- Reifendruck
	- Temperatur
- Privatsphäre
	- Einwilligungserklärung zu App Analytics aktivieren/deaktivieren.
	- Einwilligungserklärung zu Produktverbesserungen aktivieren/deaktivieren.
- Im Hauptmenü (Home) Konto ▶ Einstellungen wählen.

#### **Meine Garage**

Folgende Informationen können angezeigt oder bearbeitet werden:

- Übersicht aller Fahrzeuge.
- Fahrzeug hinzufügen.
- Die Fahrzeugfarbe wird über die Fahrzeugdarstellung angezeigt.
- Fahrzeugansichten in verschiedenen Perspektiven.
- Pairing-Code
- Fahrzeugidentifikationsnummer (FIN)
- Modellbezeichnung

Die Modellbezeichnung kann in der App und im My Porsche Portal geändert werden.

◈

- **1.** Im Hauptmenü (Home) Konto ▶ Meine Garage wählen.
- **2.** Fahrzeug wählen.

## <span id="page-22-0"></span>**Navigation Plus**

### **Echtzeit-Verkehr**

Mit dem Dienst **Echtzeit-Verkehr** wird der aktuelle Verkehrsfluss online in Echtzeit abgerufen und die Straßen im Porsche Communication Management (PCM) entsprechend der Verkehrslage farblich markiert.

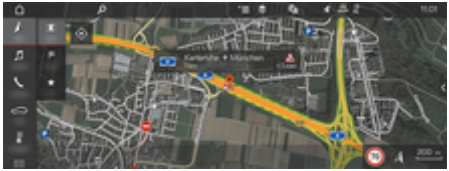

Abb. 6: Verkehrslage in Kartenansicht markiert

Folgende Verkehrsflussinformationen werden angezeigt:

- Grüne Linien: frei fließender Verkehr
- Gelbe Linien: zäh fließender Verkehr
- Rote Linien: Stau
- Dunkelrote Linien: gesperrte Straßen

Zusätzlich werden in der Navigationskarte Meldungen von Baustellen, Unfällen, Gefahrenstellen, etc. angezeigt.

#### **Echtzeit-Verkehr aktivieren**

- $\sqrt{\phantom{a}}$  Datenverbindung aufgebaut.
- Porsche Connect Dienste in My Porsche aktiviert.

▷ [Kapitel "Registrieren und Aktivieren" auf](#page-5-0) [Seite 4 beachten.](#page-5-0)

- **1.** A NAV ▶ MIMAP ▶  $*$  **E** Optionen Navigati**onseinstellungen**
- 2. Online-Navigationsdienste ▶ Online-Naviga**tion** wählen.
	- $\rightarrow$  Bei aktiver Zielführung werden Meldungen in der Navigationskarte angezeigt. Es erscheint ein Statussymbol in der Kopfzeile, wenn Echtzeit-Verkehr aktiv ist.

#### **Echtzeit-Verkehr-Meldung aufrufen**

Durch Öffnen einer Echtzeit-Verkehr-Meldung können Details zu dieser angezeigt werden.

- Datenverbindung aufgebaut.
- Porsche Connect Dienste in My Porsche aktiviert. ▷ [Kapitel "Registrieren und Aktivieren" auf](#page-5-0) [Seite 4 beachten.](#page-5-0)
- **Online-Navigation aktiviert.**

▷ Kapitel "Online Routing" auf Seite 21 beachten.

- 1. A in der Karte wählen.
	- $\rightarrow$  Kurzübersicht mit Streckeninformation. Zeitverlust sowie Art der Störung wird angezeigt.
- **2.** Kurzübersicht antippen.
	- **→** Am rechten Seitenrand des PCM werden Detailinformationen angezeigt.

### **Meine Ziele**

Über My Porsche oder die App können Ziele angelegtwerden, die direkt im PCM aufgerufen werden können.

- $\checkmark$  Datenverbindung aufgebaut.
- Porsche Connect Dienste in My Porsche aktiviert. g [Kapitel "Registrieren und Aktivieren" auf](#page-5-0) [Seite 4 beachten.](#page-5-0)
- Pairing-Code ist im PCM eingegeben. ▷ [Kapitel "Registrieren und Aktivieren" auf](#page-5-0) [Seite 4 beachten.](#page-5-0)
- **1.**  $\land$  **NAV**  $\blacktriangleright$  **FAV**  $\bigstar$  wählen.
	- $\rightarrow$  Die in My Porsche oder über die App angelegten Ziele sowie Favoriten werden angezeigt.
- **2.** Ziel wählen und **Zielführung starten**.

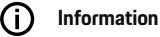

Online-Ziele, die unter **Meine Ziele** gespeichert wurden, werden nach 30 Tagen wieder gelöscht.

### **Online Routing**

Mit der Option **Online Routing** werden bei der Routenberechnung zusätzlich Online-Daten genutzt, um eine verbesserte Routenführung zu ermöglichen.

#### **Online Routing aktivieren**

- Datenverbindung aufgebaut.
- Porsche Connect Dienste in My Porsche aktiviert. ▷ [Kapitel "Registrieren und Aktivieren" auf](#page-5-0) [Seite 4 beachten.](#page-5-0)
- ► A NAV ► FAV ★ Navigationseinstellungen ▶ Online-Navigationsdienste ▶ Online-Navi**gation** wählen.

### <span id="page-23-0"></span>**Satellitenkarten**

Unter dem Menüpunkt **Satellitenkarte** können Satellitendaten zur Anzeige von Luftbildern von Gebäuden, Straßen und Gelände genutzt werden.

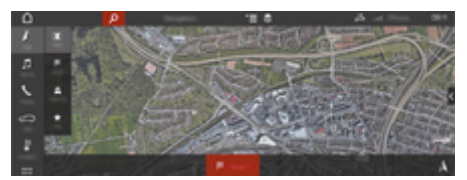

Abb. 7: Kartendarstellung Satellitenkarte

- $\checkmark$  Datenverbindung aufgebaut.
- Porsche Connect Dienste in My Porsche aktiviert. ▷ [Kapitel "Registrieren und Aktivieren" auf](#page-5-0) [Seite 4 beachten.](#page-5-0)
- **1.**  $\triangle$  **NAV**  $\triangleright$  **MAP**  $\triangleright \cong$  (in der Kopfzeile)
- **2. Satellitenkarte** wählen.

#### **Panorama-Ansicht**

Die Panorama-Ansicht wird in der Detail-Liste nach der Zielauswahl eines verfügbaren Point of Interest (POI) am rechten Seitenrand des PCM angezeigt.

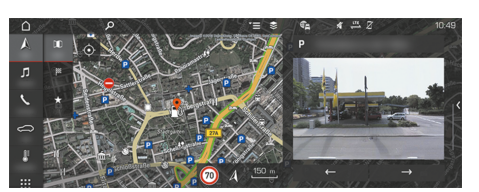

Abb. 8: Panorama-Ansicht

- $\checkmark$  Datenverbindung aufgebaut.
- $\checkmark$  Porsche Connect Dienste in My Porsche aktiviert.

▷ [Kapitel "Registrieren und Aktivieren" auf](#page-5-0) [Seite 4 beachten.](#page-5-0)

- $\checkmark$  Online-Navigation aktiviert.
- ► Point of Interest (POI) unter **A NAV ► DEST** / **MAP** wählen.

### **Online Kartenupdate**

Mit dem Dienst **Online Kartenupdate** können die Karten des Navigationssystems über das Internet aktualisiert werden.

- $J$  Datenverbindung aufgebaut.
- Porsche Connect Dienste in My Porsche aktiviert. ▷ [Kapitel "Registrieren und Aktivieren" auf](#page-5-0) [Seite 4 beachten.](#page-5-0)
- Es wird automatisch nach Updates für die für Sie relevanten Regionen gesucht. Sobald eine Aktualisierung möglich ist, wird im PCM ein entsprechender Hinweis angezeigt.

### **Persönliche Routen**

Eine persönliche Route wird automatisch angelegt, sobald 2-mal eine identische Strecke gefahren wurde.

#### **Persönliche Routen aktivieren**

- 1. A NAV ► <sup>▼</sup>  $\equiv$  Optionen ► Navigationseinstel**lungen**
- **2.** Unter **Persönliche Routen** die Funktion **Persönliche Routen** aktivieren.
	- $\rightarrow$  Das Symbol  $\mathbf{L}^*$  wird in der Karte unten rechts angezeigt.

### **Information**

- − Es werden bis zu drei Ziele angelegt, zu jedem Ziel sind weiterhin bis zu drei Routen verfügbar. Je nachdem wie häufig eine identische Route gefahren wird, werden die Routenvorschläge priorisiert.
- − Abhängig von der aktuellen Fahrzeugposition wird die Verkehrslage für mögliche persönliche Routen angezeigt.
- − Das PCM unterscheidet, ob die Route unter der Woche oder am Wochenende gefahren wird. Aufgenommene persönliche Routen werden ausschließlich zum entsprechenden Zeitpunkt – entweder am Wochenende oder an Wochentagen – angezeigt.
- − Durch Aufrufen von **Persönliche Routen** wird eine aktive Zielführung beendet.

#### **Persönliche Routen aufrufen**

b Persönliche Routen aktiviert.

#### 1.  $\land$  **NAV**  $\triangleright$  **MAP**  $\parallel$

- **2. 1** in der Karte unten rechts wählen.
- **3.** Gewünschte persönliche Route aus der Vorschlagliste wählen.
- **4. Start**  wählen.

#### **Persönliche Routen löschen**

Gespeicherte persönliche Routen bleiben nach Ausschalten der Funktion gespeichert und müssen gelöscht werden.

A NAV ► MAP **iii** ► ► Optionen ► Naviga**tionseinstellungen ▶ Persönliche Routen** 

### <span id="page-24-0"></span>**News**

Mit dem Dienst News können nach Interesse ausgewählte News-Feeds (Nachrichtenkanäle) oder abonnierte Twitter Tweets im Porsche Communication Management (PCM) angezeigt werden. Durch die Sprachbedienung können News und abonnierte Tweets vom PCM vorgelesen werden.

### **News und Twitter über My Porsche konfigurieren**

Standardmäßig sind im PCM fünf News-Feed-Kanäle vordefiniert. Weitere News-Feeds können individuell über My Porsche hinzugefügt werden.

**1.** My Porsche aufrufen.

(Zugang befindet sich länderabhängig auf der Porsche Website oben links.)

- **2.** Mit persönlichen Zugangsdaten (Porsche ID und Passwort) einloggen.
- **3. Dienste ▶ News** wählen.
- **4. Gewünschte Option** wählen:
- Neu  $+$ : Fügt neue News-Feeds der Liste hinzu.
- **SUCHE**  $\circ$ : Sucht in der Nachrichtenliste nach einzelnen News-Feeds.
- **Löschen a**: Löscht einzelne News-Feeds aus der Liste.
- **Stift-Symbol** : Bearbeitet bereits hinzugefügte News-Feeds.

#### **Neuen News-Feed hinzufügen**

- 1. Neu + wählen.
- **2.** URL eines Nachrichtenportals in das Eingabefeld eintragen.
	- **→** Vorschläge zu passenden News-Feeds werden aufgelistet.
- **3.** News-Feed weiter konfigurieren (News-Feed-Beschreibung eingeben) und anschließend **Speichern** wählen.

### **News im PCM bedienen**

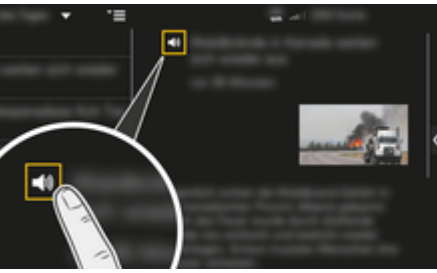

Abb. 9: Sprachfunktion für Nachrichten nutzen

- $\sqrt{\phantom{a}}$  Datenverbindung ist aufgebaut.
- Porsche Connect Dienste in My Porsche aktiviert.
- $\checkmark$  Pairing-Code im PCM eingegeben.
- 1. **APPS**::  $\triangleright$  **News**  $\mathbf{F}$  wählen.
- **2.** (in der Kopfzeile) Nachrichtenkanal **– oder –** Twitter wählen.

**3.** Nachrichtenartikel **– oder –**

Tweet aus Liste wählen.

- **EXEC** Der Artikel oder Tweet wird im Interaktionsbereich rechts angezeigt.
- **4.** Über das Lautsprecher-Symbol **4.** Visann der Text per Sprachfunktion vorgelesen werden. Erneutes Tippen auf das Lautsprecher-Symbol bricht das Vorlesen ab.

### **News vorlesen**

Mit der Sprachbedienung können aktuelle Nachrichtenartikel oder Tweets vom PCM vorgelesen werden.

#### **Sprachbedienung starten und News vorlesen**

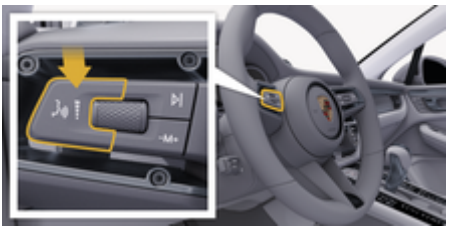

Abb. 10: Sprachbedientaste am Bedienhebel

- $\angle$  Zündung eingeschaltet.
- Es wird kein Telefongespräch geführt.
- $\checkmark$  Einparkhilfe nicht aktiv.

 $\checkmark$  Nachrichtenartikel

**– oder –** Tweet ausgewählt.

**1.** Taste <sub>(«</sub> $\bigcirc$  am Bedienhebel kurz drücken. Ein aufsteigender Signalton ertönt und das Symbol für die Sprachbedienung erscheint im PCM.

 $\bigoplus$ 

◈

◈

**2.** Sprachbefehl sprechen: **News vorlesen – oder –**

### **Tweet vorlesen.**

**→** Der ausgewählte Nachrichtenartikel oder Tweet wird vorgelesen.

◈

## <span id="page-26-0"></span>**Radio Plus**

Mit dem Dienst **Radio Plus** kann zwischen dem integrierten Internetradio und dem Hybridradio gewählt werden. Das Internetradio empfängt Radiosender online, das Hybridradio wählt den bestmöglichen Empfang automatisch.

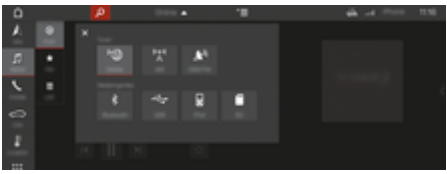

#### Abb. 11: Radio Plus

- $\checkmark$  Datenverbindung aufgebaut.
- $\checkmark$  Porsche Connect Dienste in My Porsche aktiviert.

#### **Internetradio aufrufen**

Mit dem in das PCM integrierten Internetradio können Online-Kanäle von Radiosendern empfangen werden.

- **1. MEDIA**  $\Pi$  **PLAY**  $\bigodot$  wählen.
- 2. Medienquellen aufrufen **W** (in der Kopf**zeile) ► Online**

#### **Senderkategorisierung**

Die Internetradiosender können nach den Kategorien Beliebtheit, Land, Genre und Sprache aufgerufen werden.

- 1. **MEDIA**  $\Box$  **LIST**  $\equiv$  wählen.
- **2.** Gewünschte Kategorie, z. B. **Genre**, auswählen.

#### **Hybridradio aktivieren**

Die Funktion Hybridradio ermöglicht einen durchgängig einwandfreien Empfang. Ist der DAB- oder FM-Empfang umgebungsbedingt gestört, empfängt das PCM bei aktivierter Funktion die Radiosender online.

⊕

 $\sqrt{\phantom{a}}$  Medienquelle DAB/FM gewählt.

- 1. **MEDIA**  $\Box$  $\triangleright$  **Optionen**  $\mathbf{v} \equiv$  wählen.
- **2.** Tunereinstellungen ▶ Online-Senderverfol**gung** aktivieren.
	- $\rightarrow$  Bei schwachem Empfang werden Sender automatisch online empfangen, **online** erscheint unter dem Sendernamen.

#### **Streaming-Qualität einstellen**

Um den Datenverbrauch einzugrenzen, kann die Streaming-Qualität beim Empfang von Internetradiosendern eingestellt werden.

- 1. **MEDIA**  $\Box$  **PLAY**  $\bigcap$  wählen.
- **2.** Medienquelle **▼** (in der Kopfzeile) ▶ Online wählen.
- **3.** Optionen  $^{\text{×}}$   $\equiv$  ► Streaming-Qualität

#### **Online-Zusatzdaten aktivieren/deaktivieren**

Mit dieser Option können zusätzliche Metadaten und Albumcover angezeigt werden.

- **1. MEDIA** wählen.
- **2.** ▶ Optionen  $^{\text{v}}$   $\equiv$  ▶ Tunereinstellungen ▶ On**line-Zusatzdaten** wählen.

◉

# <span id="page-27-0"></span>**Risk Radar**

Mit dem Dienst Risk Radar stehen die Funktionen Lokale Gefahreninfo und Verkehrszeichenerkennung (länderabhängig verfügbar) zur Verfügung.

◈

◈

◈

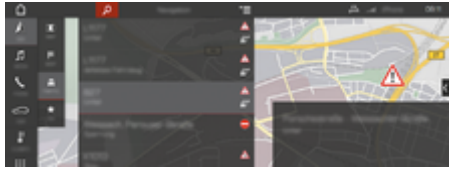

Abb. 12: Risk Radar

Durch die Vernetzung von Fahrzeugen kann auf geteilte, anonymisierte Informationen anderer Fahrzeuge zugegriffen werden. Das PCM kann somit frühzeitig auf Gefahrenstellen hinweisen und bietet eine optimierte Verkehrszeichenanzeige durch stetig aktualisierte Daten.

- $J$  Datenverbindung aufgebaut.
- $\checkmark$  Porsche Connect Dienste in My Porsche aktiviert.

### **Online-Navigation aktivieren**

- 1. **NAV**  $\wedge$  $\triangleright$  **MAP**  $\parallel$   $\uparrow$  **Icon**  $\triangleright$  (in der Kopf**zeile)**
- **2. Online-Navigation** wählen.

#### **Meldungen aufrufen**

- $\checkmark$  Zielführung aktiv.
- $\triangleright$  **NAV**  $\wedge$  $\triangleright$  **Traffic**  $\triangle$ 
	- Die Gefahrenstellen, die über den Risk Radar empfangen werden, sind mit dem Symbol <sup>"</sup>" gekennzeichnet.

In der Multifunktionsanzeige erscheint eine Meldung, kurz bevor die Gefahrenstelle passiert wird.

# <span id="page-28-0"></span>**Sprachbedienung**

Mit dem Dienst **Sprachbedienung** können ausgewählte Funktionen im Porsche Communication Management (PCM) per Sprache bedient werden. Der Dienst **Sprachbedienung** ist nicht in allen Sprachen und Märkten verfügbar.

Die Sprachausgabe kann unterbrochen werden, um weitere Sprachbefehle zu sprechen. Sprachunterbrechung im PCM aktivieren/deaktivieren:

SET  $\bigcirc$  ▶ Systemeinstellungen ▶ Sprachbe**dienung ▶ Sprachbedienung unterbrechen** wählen.

### **Sprachbedienung aufrufen**

**A** WARNUNG Beeinträchtigte Spracherkennung

Die Stimme kann sich in Stresssituationen verändern. Dies kann dazu führen, dass die gewünschte Telefonverbindung unter Umständen nicht oder nicht schnell genug zustande kommt.

- e Sprachbedienung nicht in Notfällen nutzen.
- Notrufnummer über das PCM eingeben.

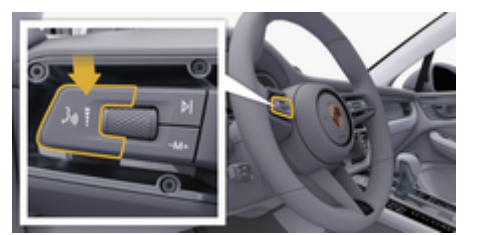

Abb. 13: Sprachbedientaste am Bedienhebel

#### **Sprachbedienung aktivieren**

- Zündung eingeschaltet.
- $\checkmark$  Es wird kein Telefongespräch geführt.
- $\checkmark$  Einparkhilfe nicht aktiv.
- **1.** Taste <sub>(6</sub> $\bigcirc$ ) am Bedienhebel kurz drücken.
	- **Ein aufsteigender Signalton ertönt und das** Symbol **D** für die Sprachbedienung erscheint im PCM.
- **2.** Sprachbefehl sprechen.

#### **Sprachbedienung deaktivieren**

- Sprachbedienung aktiv.
- Taste  $\mathfrak{g}_k$  am Bedienhebel drücken.
	- **►** Ein absteigender Signalton ertönt..

#### Œ **Information**

Der Dialog kann durch Tippen auf das Mikrofon-Symbol  $\circledR$  pausiert und durch erneutes Tippen wieder aufgenommen werden.

### **Weitere Funktionen der Sprachbedientaste**

Die Taste ((Q) am Bedienhebel kann je nach Anwendungsfall verschiedene Funktionen auslösen:

- Überspringt durch kurzes Drücken eine laufende Ansage.
- Bricht durch kurzes Drücken einen laufenden Dialog ab.
- Aktiviert durch längeres Drücken die Spracherkennung Siri.

#### (ï **Information**

- − Navigationsansagen und Verkehrsdurchsagen werden während eines Dialogs nicht ausgegeben.
- − Bei aktiver Sprachbedienung können Listeneinträge über die Sprachbedienung, über den Drehdrücksteller oder über das Touchdisplay gewählt werden.
- − Wird der gesprochene Sprachbefehl nicht verstanden, reagiert die Sprachbedienung mit der Frage **Wie bitte?** und der Sprachbefehl kann daraufhin erneut gesprochen werden.

#### **Hinweise zur Kommunikation mit der Sprachbedienung**

Folgende Punkte bei der Sprachbedienung beachten:

- Klar, deutlich und in normaler Lautstärke sprechen.
- Sprachbefehle gleichmäßig ohne lange Sprechpausen betonen.
- Nicht sprechen, wenn die Sprachbedienung eine Ansage ausgibt.
- Störende Geräusche z. B. durch Schließen von Türen, Fenstern und Schiebedach reduzieren.
- Nur als Fahrer Sprachbefehle sprechen, da das Freisprechmikrofon auf die Fahrerseite ausgerichtet ist.

## <span id="page-29-0"></span>**Wetter**

Mit dem Dienst Wetter können Wetterinformationen z. B. am Zielort im Porsche Communication Management (PCM) angezeigt werden.

### **Wetter anzeigen**

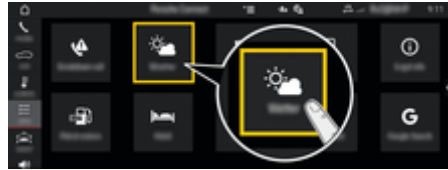

#### Abb. 14: Wetter

- $J$  Datenverbindung aufgebaut.
- $\checkmark$  Porsche Connect Dienste in My Porsche aktiviert.
- **1.** APPS **:::** > Wetter  $\frac{1}{2}$
- **2. Icon ▼** (in der Kopfzeile) ▶ Gewünschte **Option wählen:**
- **In der Nähe**: Zeigt Wetterinformationen in der Umgebung des Fahrzeugs an.
- **Am Zielort**: Wenn die Zielführung aktiv ist, werden Wetterinformationen am Zielort angezeigt.
- **An einem anderen Ort**: Wetterinformationen, die an einem gewünschten Ort vorliegen, werden angezeigt.

#### **Anzeige aktualisieren**

- $\triangleright$  APPS  $\cdots$   $\triangleright$  Wetter  $\mathcal{C}_{\mathbf{m}}$   $\triangleright$  Optionen  $\mathcal{C}_{\mathbf{m}}$   $\triangleright$ **Seite neu laden**
- **►** Neben der Option wird der Zeitpunkt der letzten Aktualisierung angezeigt.

### **Regenradar anzeigen (länderabhängig verfügbar)**

⊕

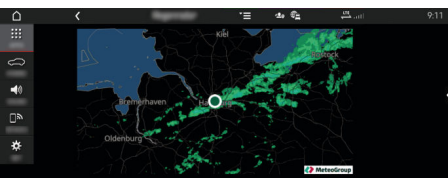

Abb. 15: Regenradar

Mit dieser Funktion kann die Regenwahrscheinlichkeit am ausgewählten Ort angezeigt werden. Durch Drücken auf die angezeigte Uhrzeit kann die vorhergesagte Regenprognose in 15 Minutenschritten abgerufen werden. Die max. Vorhersagezeit ist 1.5 Stunden. Regionen mit einer hohen Regenwahrscheinlichkeit, sind grün dargestellt.

- $\angle$  Aktive Route.
- $\checkmark$  Datenverbindung aufgebaut.
- $\checkmark$  Porsche Connect Dienste in My Porsche aktiviert.

◈

◈

**EXECUTE:**  $\triangleright$  Wetter  $\mathcal{C}_{\mathbf{m}}$   $\triangleright$  Regenradar  $\mathcal{C}_{\mathbf{m}}$ 

## **Stichwortverzeichnis**

# <span id="page-30-0"></span>**Stichwortverzeichnis**

# **A**

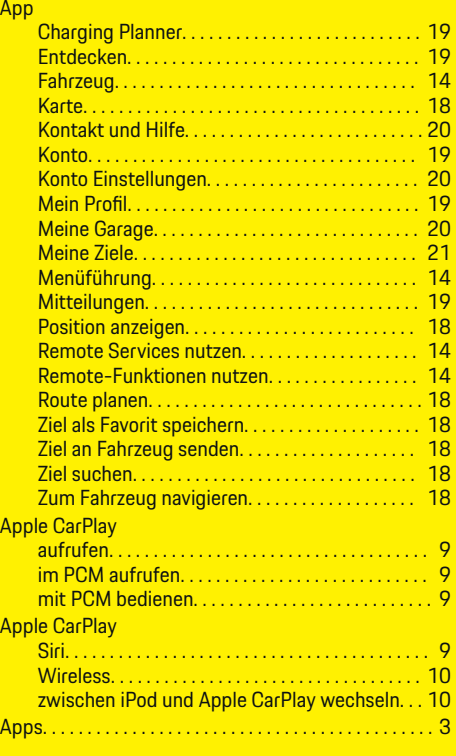

## **C**

 $\color{black}\blacklozenge$ 

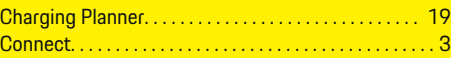

# **D**

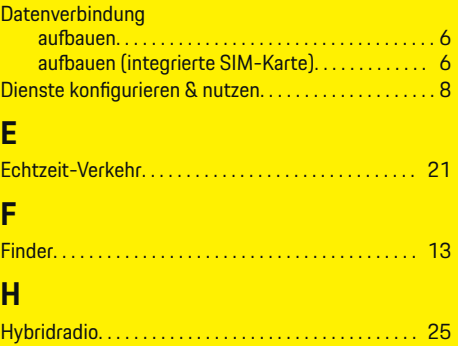

 $\bigoplus$ 

# **I**

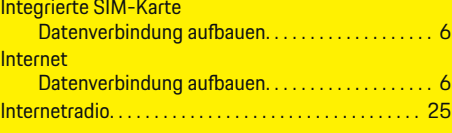

# **K**

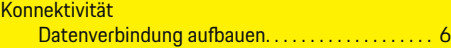

## **M**

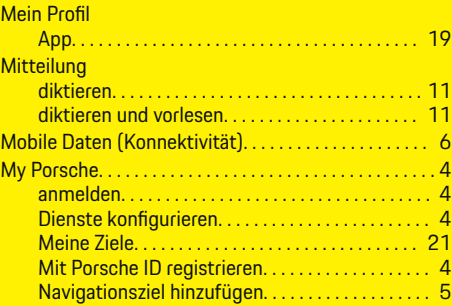

 $\overline{\bigoplus}$ 

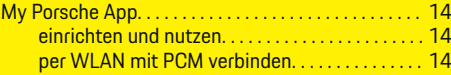

# **N**

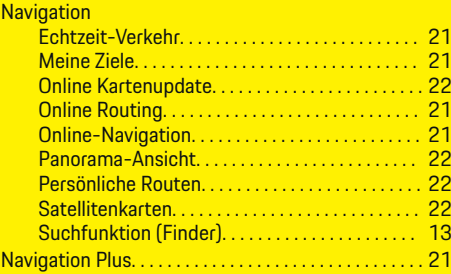

# **O**

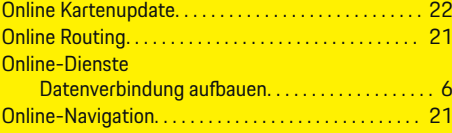

## **P**

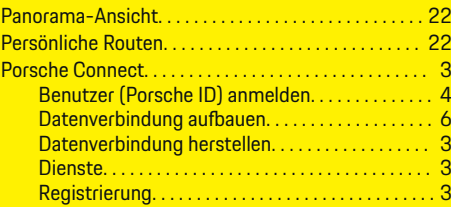

# **R**

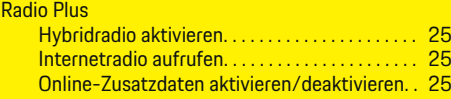

 $\bigoplus$ 

## **Stichwortverzeichnis**

Registrieren und Aktivieren

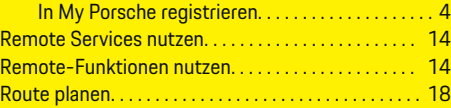

 $\bigoplus$ 

 $\overline{\bigoplus}$ 

 $\hat{\mathbf{\Theta}}$ 

# **S**

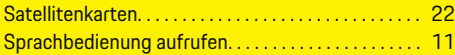

# **T**

 $\color{black}\blacklozenge$ 

### **Telefon**

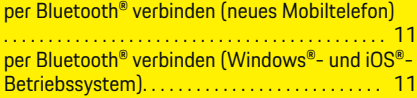